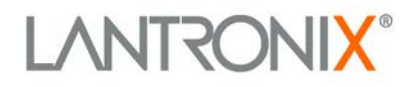

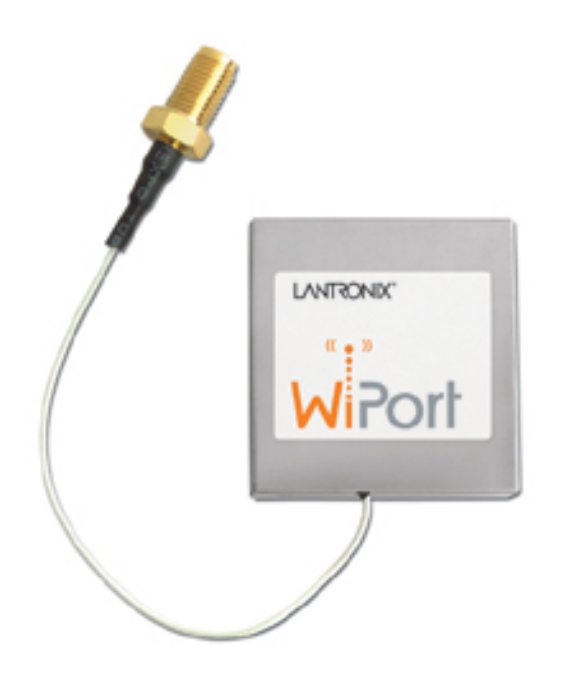

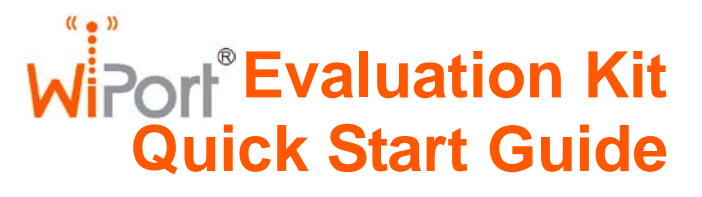

Part Number 900-340 Revision D March 2013

## <span id="page-1-0"></span>**Contents**

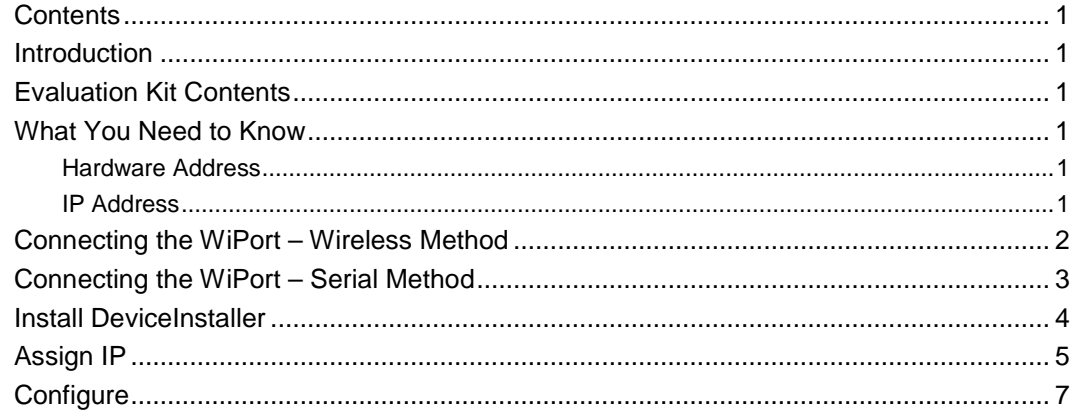

### <span id="page-1-1"></span>**Introduction**

Thank you for your decision to purchase the WiPort Evaluation Kit from Lantronix. Use this Quick Start as a handy reference for the initial setup of the WiPort. It takes you step by step through hardware setup and the initial configuration.

## <span id="page-1-2"></span>**Evaluation Kit Contents**

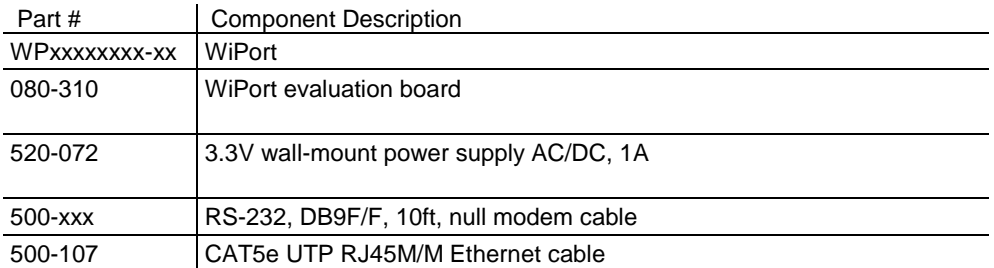

## <span id="page-1-4"></span><span id="page-1-3"></span>**What You Need to Know**

### **Hardware Address**

You need to know the unit's hardware address (also known as MAC address). It is on the product label, in the format: 00-20-4a-XX-XX-XX, where the XXs are unique numbers assigned to the product.

<span id="page-1-5"></span>*Hardware Address:* **00-20-4a-\_\_\_\_\_-\_\_\_\_\_-\_\_\_\_\_**

### **IP Address**

Your WiPort must have a unique IP address on your network. By default, the device is DHCP-enabled and automatically assigned an IP address (on DHCP-enabled networks). If assigning a static IP address, make note of it. The systems administrator generally provides the IP address, subnet mask, and gateway. The IP address must be within a valid range, unique to your network, and in the same subnet as your PC.

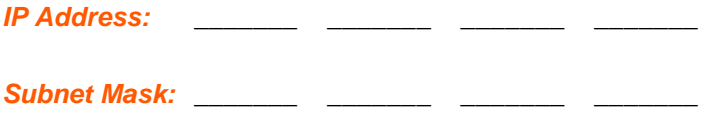

#### Gateway:

If the network is not DHCP-enabled or a static IP address is preferred, there are several options for assigning an IP to your unit. We recommend that you connect the WiPort to the network and assign the IP address using DeviceInstaller software, which is available for download from the Lantronix website. For information on other methods, see the *WiPort User Guide*.

## <span id="page-2-0"></span>**Connecting the WiPort – Wireless Method**

To get started, establish a wireless connection between a desktop or laptop with a wireless card to the WiPort Evaluation Board. This permits the configuration of the WiPort to work on your network.

*Note: To connect using the WiPort NR, refer to [Connecting the WiPort –](#page-3-0) Serial [Method](#page-3-0) on page [3.](#page-3-0)*

- 1. Verify the wireless card is inserted correctly in the PC or laptop. Ensure the wireless card's drivers and utilities are installed. Change and save the client manager to the following settings:
	- Channel 11
	- Disable encryption
	- Disable authentication
	- Ad-Hoc network
	- Network name set to: LTRX\_IBSS
	- Open association (if option is available)
	- DHCP-enabled
- 2. Select the appropriate power plug adaptor for your geographical location. Insert it into the slot on the Universal Power Supply; then plug the power supply into an outlet.

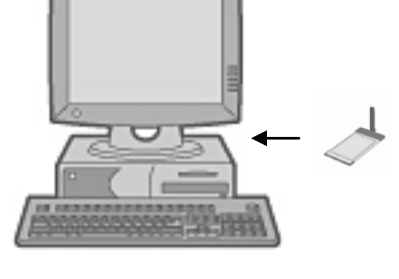

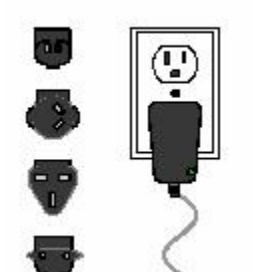

- $\blacksquare$
- 3. Connect the Universal Power Supply to the WiPort Evaluation Board.

4. The WiPort is ready for configuration using DeviceInstaller. The final setup should look like this:

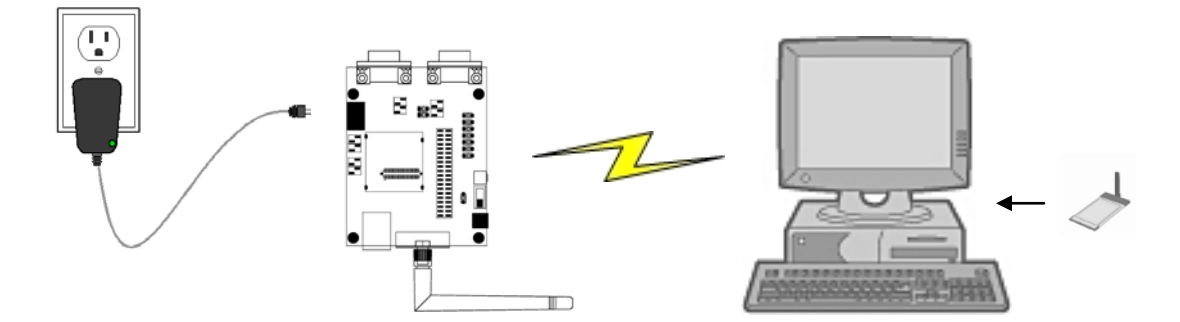

# <span id="page-3-0"></span>**Connecting the WiPort – Serial Method**

In the event that your laptop or desktop is not equipped with a wireless card, begin the initial configuration of the WiPort using the serial method. After configuring the WiPort for wireless network access, disconnect the desktop's serial connection to the device.

> 1. Connect one end of the supplied DB9F/F serial cable to the serial port on the laptop or desktop.

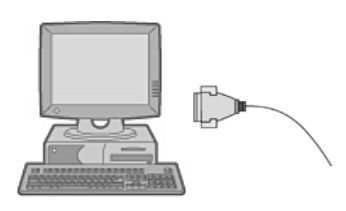

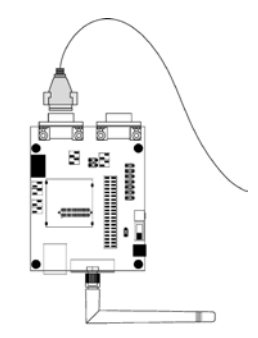

2. Connect the other end of the supplied DB9F/F serial cable to Port 0 on the WiPort.

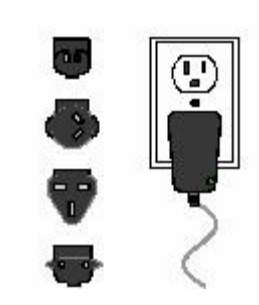

3. Select the appropriate power plug adaptor for your geographical location. Insert it into the slot on the Universal Power Supply; then plug the power supply into an outlet.

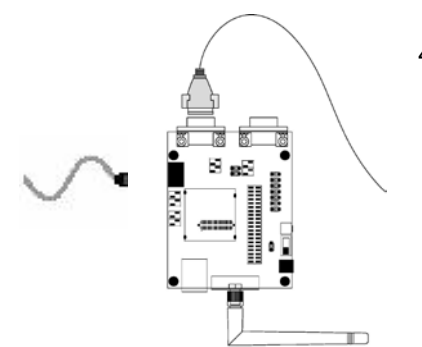

4. Connect the Universal Power Supply to the WiPort Evaluation Board.

5. The WiPort is ready for configuration using Serial Mode. Refer to the *WiPort User Guide* for information on configuring the WiPort using this method. The final setup should look like this:

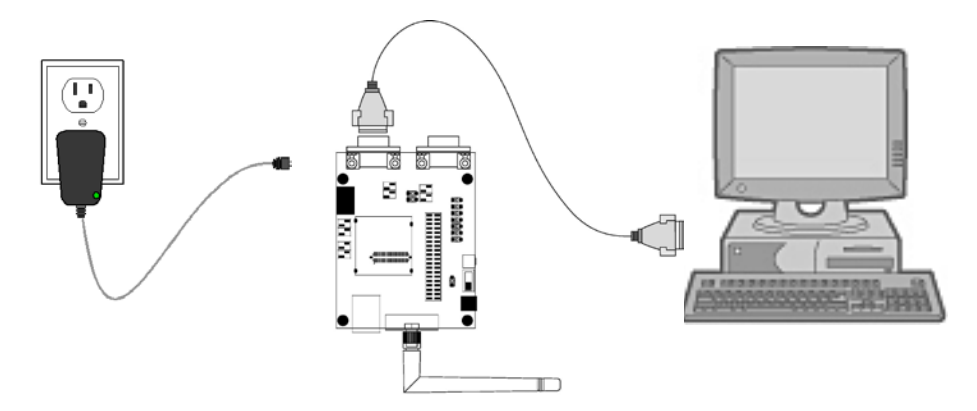

### <span id="page-4-0"></span>**Install DeviceInstaller**

Use DeviceInstaller to configure the IP address and other network parameters when a wireless connection is established between the WiPort and a laptop or desktop equipped with a wireless card.

*Note: You will need a Windows PC running Lantronix DeviceInstaller 4.2 or higher.* 

- 1. Download the latest version of DeviceInstaller from [www.lantronix.com/downloads.](http://www.lantronix.com/downloads)
- 2. Run the executable to start the installation process.

3. Respond to the installation wizard prompts. (If prompted to select an installation type, select Typical.)

*Note: For more information about DeviceInstaller, see the [DeviceInstaller Online](http://www.lantronix.com/support/webhelp/device-installer/Default.htm)  [Help.](http://www.lantronix.com/support/webhelp/device-installer/Default.htm)* 

## <span id="page-5-0"></span>**Assign IP**

The unit's IP address is normally set for DHCP at the factory. The hardware address is on the product label. The unit is DHCP enabled as the default. Change the IP address if you do not want the network to automatically assign an IP address to the WiPort.

1. Click **StartPrograms LantronixDeviceInstallerDeviceInstaller.** If your PC has more than one network adapter, a message displays. Select an adapter and click **OK**.

*Note: If the unit already has an IP address (e.g., DHCP has assigned an IP address), click the Search icon and select the unit from the list of Lantronix device servers on the local network.*

- 2. Click the **Assign IP** icon **Assign IP**
- 3. If prompted, enter the hardware address (on the product label) in the format 00-20- 4a-XX-XX-XX, where the XXs are unique numbers assigned to the product. Click **Next**.

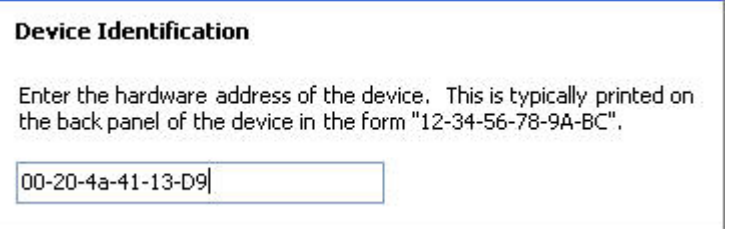

4. Select **Assign a specific IP address** and click **Next**.

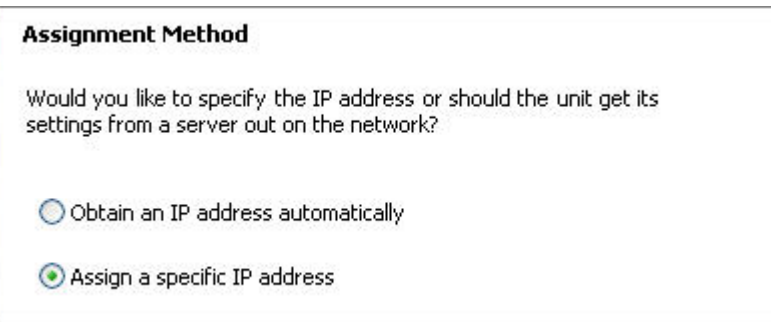

5. Enter the **IP address**. The **Subnet mask** displays automatically based on the IP address; if desired, you may change it. On a local network, you can leave the **Default gateway** blank (all zeros). Click **Next**.

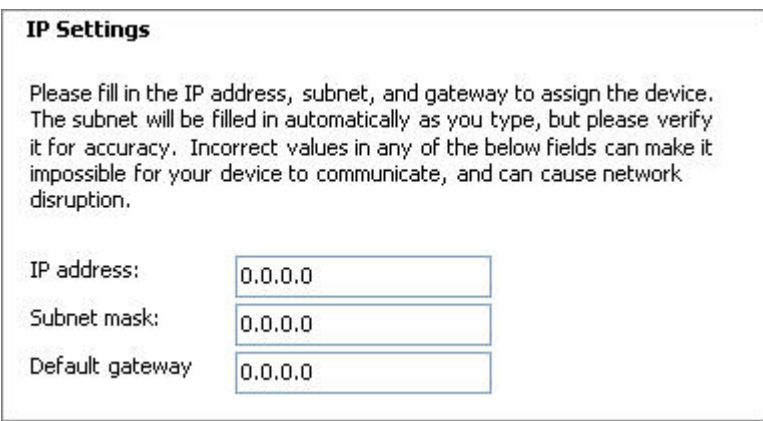

- 6. Click the **Assign** pushbutton and wait several seconds until a confirmation message displays. Click **Finish**.
- 7. Select the WiPort from the main window list and click **ToolsPing**. The results display in the Status area. Click the **Clear Status** button to clear the window to ping the device again.

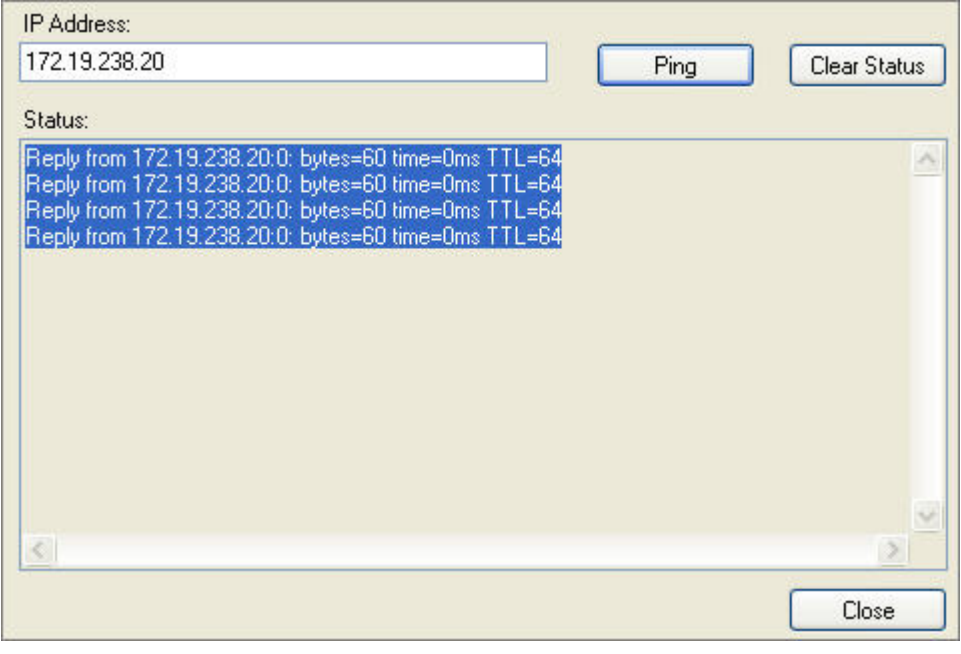

*Note: If you do not receive "Reply" messages, ensure the WiPort is visible on the network created by the laptop or desktop PC's wireless card. Also ensure the IP address assigned is valid for the particular network segment you are working with.* 

8. Click the **Close** button.

# <span id="page-7-0"></span>**Configure**

In this quick start, we briefly describe how to configure the WiPort using Web-Manager, Lantronix's browser-based configuration tool. For detailed information on Web-Manager configuration and on other methods, please see the *WiPort User Guide*.

1. Select the unit and click the **Web** icon we **The Lantronix Web-Manager window** displays in your browser.

*Note: You can also open your JAVA-enabled web browser and enter the IP address of the WiPort to open Web-Manager.*

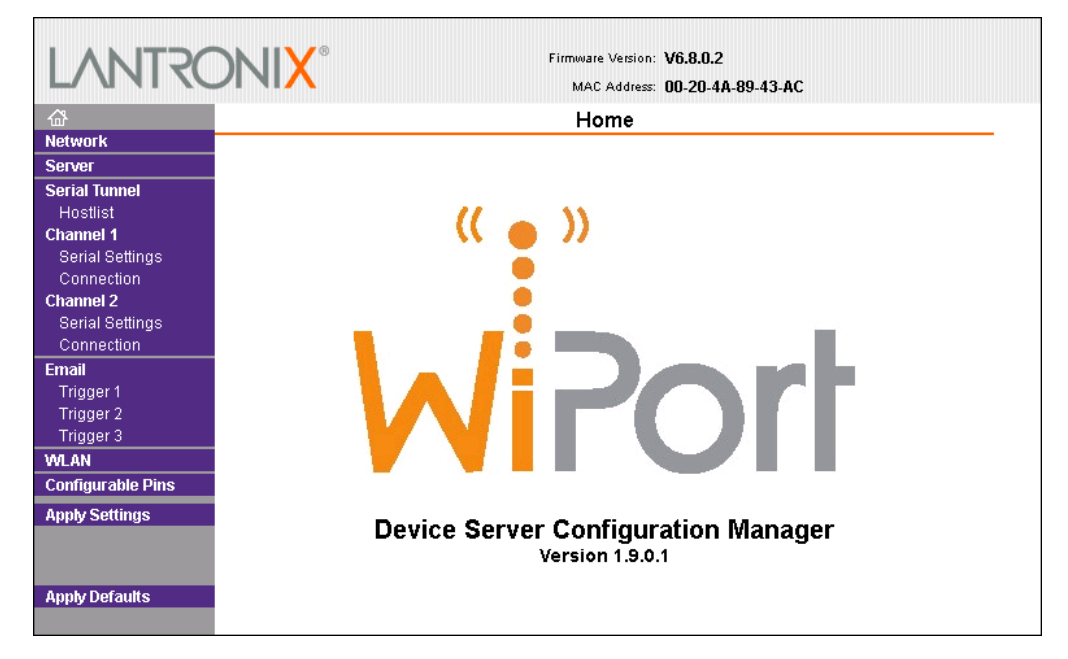

- 2. Use the Menu buttons on the left to navigate to sub-pages where you can configure the WiPort.
- 3. When you are finished, click the **Apply Settings** button to save and apply your settings.